## $(1)$ **CISCO**

# Cisco TelePresence IP GW MSE 8350 Getting started

61-0018-07

## **Contents**

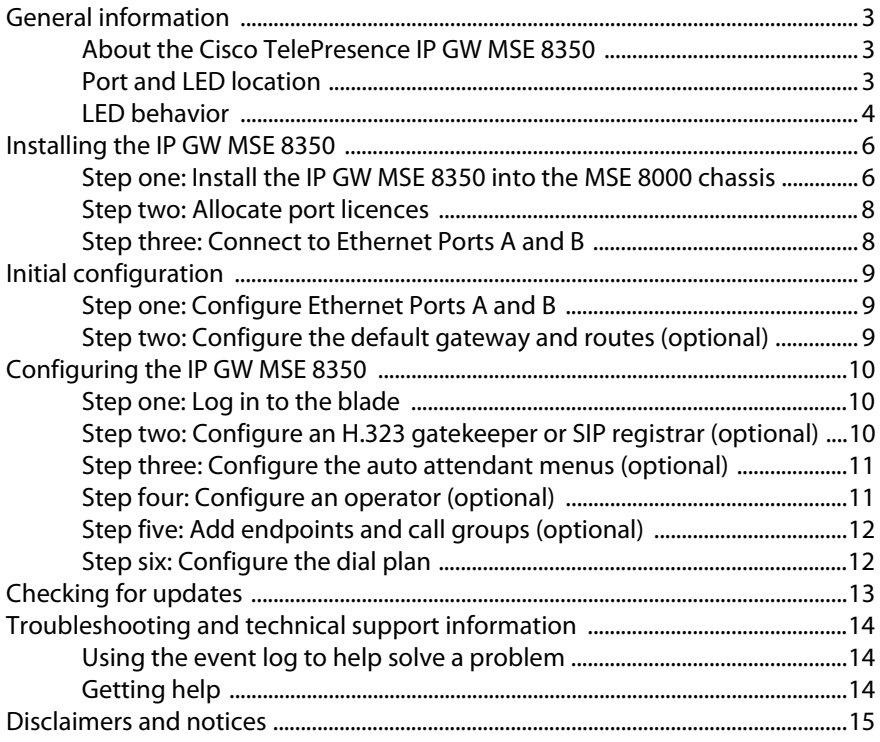

## <span id="page-2-0"></span>**General information**

## <span id="page-2-1"></span>**About the Cisco TelePresence IP GW MSE 8350**

The Cisco TelePresence IP GW MSE 8350 (IP GW MSE 8350) fits into a Cisco TelePresence MSE 8000 chassis. The blade is a voice and video gateway that allows calls to be made between pairs of IP endpoints that cannot normally connect directly to each other. A second Ethernet port allows for connections between two completely independent networks of endpoints. A built-in auto attendant and support for manual operators allow easy connection of calls where the endpoint cannot directly address the destination endpoint. The blade translates call signalling (for example, between SIP and H.323) and can connect between almost any two endpoints. The blade can transcode all media to ensure the call takes place.

## <span id="page-2-2"></span>**Port and LED location**

Figure 1 shows the position of ports and LEDs on the IP GW MSE 8350.

Figure 1: IP GW MSE 8350 front panel

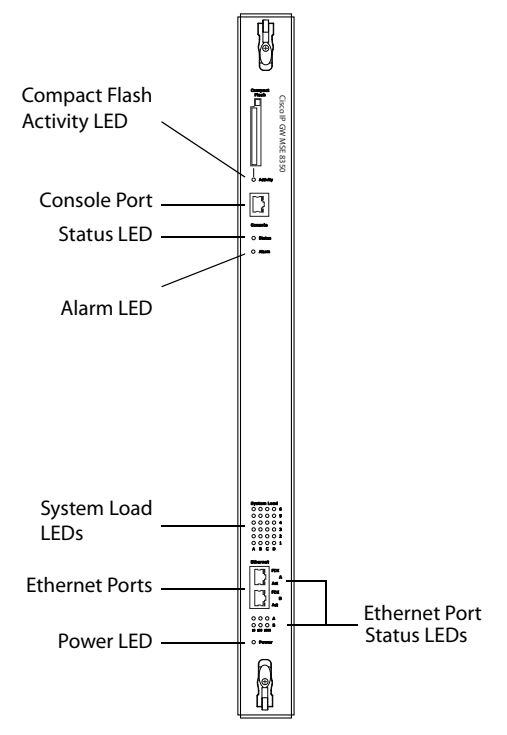

## <span id="page-3-0"></span>**LED behavior**

[Table 1](#page-3-1) describes the behavior of the LEDs.

<span id="page-3-1"></span>Table 1: IP GW MSE 8350 LED behavior

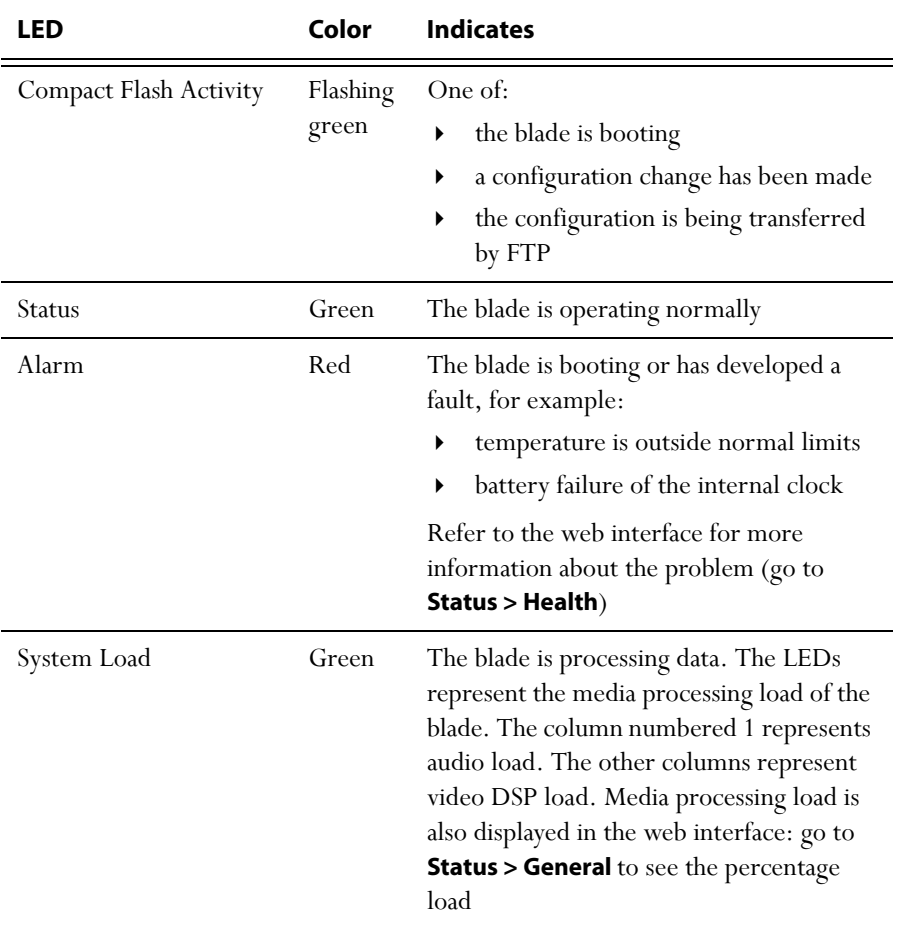

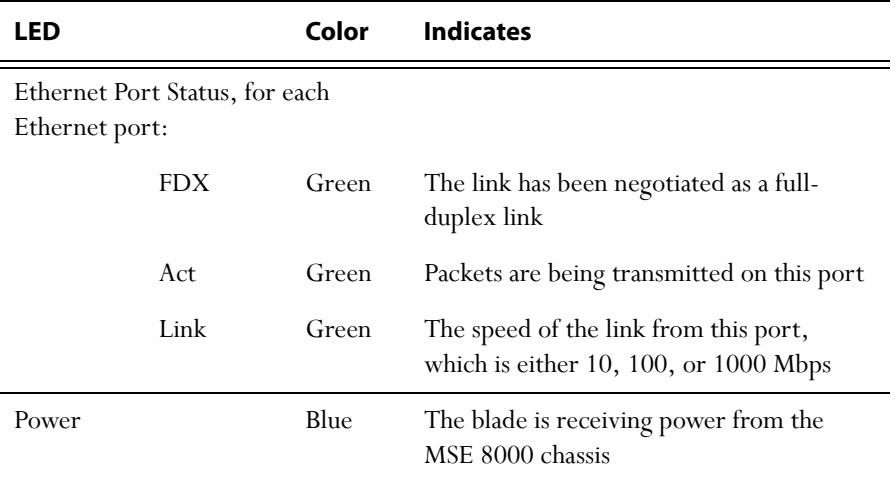

Table 1: IP GW MSE 8350 LED behavior (continued)

## <span id="page-5-0"></span>**Installing the IP GW MSE 8350**

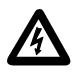

**Important**: Before installing the blade into the MSE 8000, read the safety information guide for the MSE 8000 chassis at [http://www.cisco.com/go/telepresence/safety.](http://www.cisco.com/go/telepresence/safety)

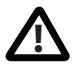

Although blades are hot-swappable parts, you must only remove one blade at any time. Remove the power from the MSE 8000, if you need to remove more than one blade at a time.

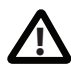

Before hot-swapping a blade, shut down the blade using the web interface. Do not shut down a blade during a software upgrade or if the blade is processing (for example if a call is taking place).

For information about powering the MSE 8000, refer to *Cisco TelePresence MSE 8000 Getting Started* on [Cisco.com](http://www.cisco.com/en/US/products/ps11340/prod_installation_guides_list.html).

#### <span id="page-5-1"></span>**Step one: Install the IP GW MSE 8350 into the MSE 8000 chassis**

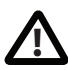

You must install either a blade or a blanking blade in each of the ten positions in the chassis.

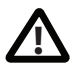

The Cisco TelePresence Supervisor MSE 8050 (Supervisor) must be installed into slot 1 of the MSE 8000 chassis.

- 1 Remove the blade or blanking blade from the slot into which you are going to install the blade:
	- i Using a No.1 Phillips screwdriver, loosen the screws in the retaining latches with an anti-clockwise quarter turn.
	- ii Open both retaining latches on the front of the blade or blanking blade. When open, a retaining latch is at a 90° angle perpendicular to the front of the blade.
	- iii Slide out the blade or blanking blade.
- 2 Open both retaining latches on the front of the blade. When open, a retaining latch is at a 90° angle perpendicular to the front of the blade.
- 3 Slide the IP GW MSE 8350 into the blade slot (as shown in Figure 2) until it stops.
- 4 Simultaneously close both retaining latches on the blade (thereby engaging the connectors at the rear of the blade) to secure it in the chassis as shown in Figure 3.
- 5 Using a No.1 Phillips screwdriver, tighten the screws in the retaining latches with a clockwise quarter turn.

Figure 2: Inserting a blade into the chassis

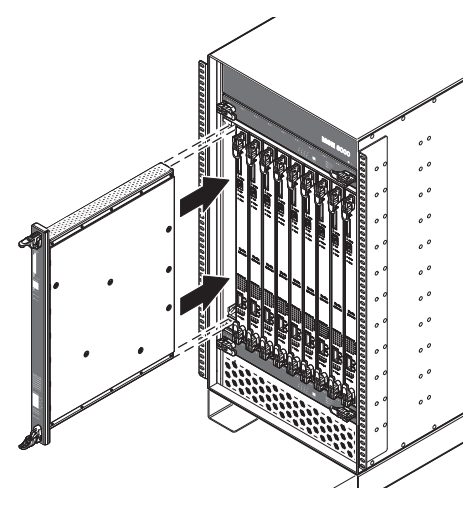

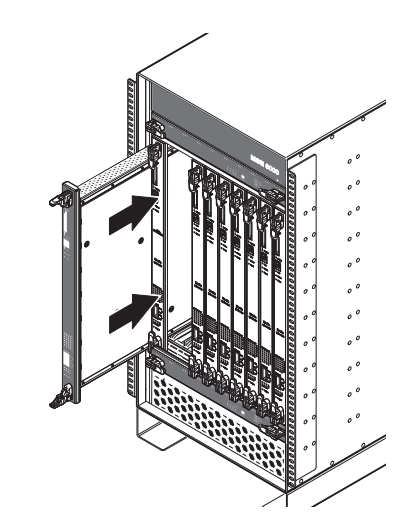

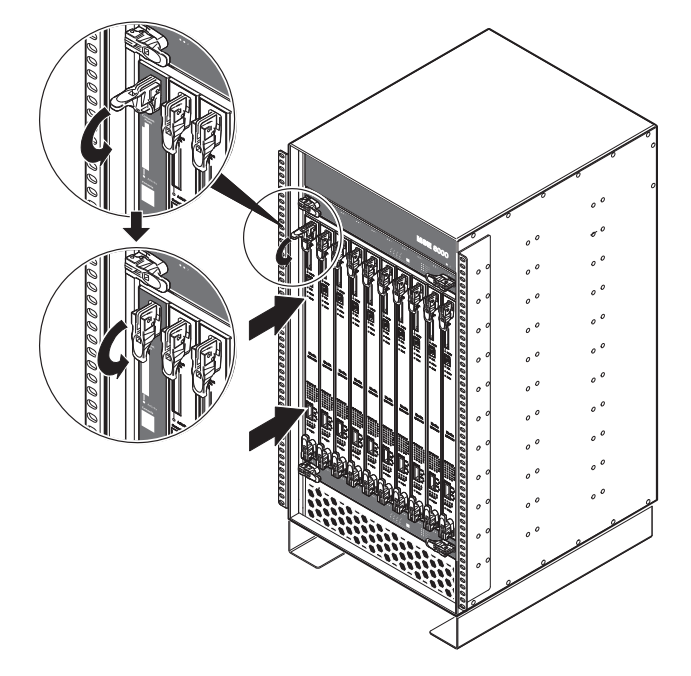

Figure 3: Closing the retaining latches on the front of a blade

#### <span id="page-7-0"></span>**Step two: Allocate port licences**

Port licenses must be allocated to the IP GW MSE 8350 from the Supervisor's **Port licenses** page. Refer to the online help for assistance.

### <span id="page-7-1"></span>**Step three: Connect to Ethernet Ports A and B**

Connect an Ethernet cable from Ethernet Port A to an Ethernet switch (rather than a hub, to minimize interference from other devices on the network). The Ethernet port is a 10/100/1000 Mbps auto-sensing connection.

Connect Port A to your local network and connect Port B to a second subnet or the internet depending on your application of the IP GW MSE 8350.

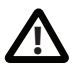

Do not connect Ethernet Port A and Ethernet Port B to the same subnet. **!**

## <span id="page-8-0"></span>**Initial configuration**

## <span id="page-8-1"></span>**Step one: Configure Ethernet Ports A and B**

The default setting for the IP GW MSE 8350 Ethernet ports is auto-sensing mode. If the switch ports to which you connect the blade are not also set to auto-sensing mode, then you need to configure the blade's Ethernet ports to use the same speed and duplex mode.

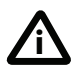

Both ends of the Ethernet connection must be configured in the same way. For example, either configure both ends of the link to be autosensing or configure both ends to operate at the same speed and duplex.

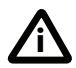

To establish a 1000 Mbps connection, both ends of the link must be configured as auto-sensing.

You can use the Supervisor's web interface to configure the IP addresses of all blades installed in the MSE 8000. All blades are supplied with DHCP enabled on Port A; you can either keep this setting or assign a static IP address to Port A.

To configure the IP addresses and port settings of the IP GW MSE 8350, log in to the Supervisor and go to **Hardware > Blades**. To access the web interface of the blade, go to **Hardware > Blades** and click the IP address of that blade.

For more information about configuring the ports, refer to the online help accessible from the Supervisor's web interface.

## <span id="page-8-2"></span>**Step two: Configure the default gateway and routes (optional)**

If the networks to which you connect contain more than one subnet, you might need to change the default gateway preference on the IP GW MSE 8350 (default setting is Port A). You might also need to add routes to the configuration of the blade to indicate which interface will be used for certain IP addresses.

To configure the default gateway and route information:

- 1 Log in to the Supervisor and go to **Hardware > Blades**.
- 2 Click the name of the IP GW MSE 8350 and go to **Network > Routes**.

For more information about route configuration, refer to the online help topic: "Configuring IP routes settings".

## <span id="page-9-0"></span>**Configuring the IP GW MSE 8350**

#### <span id="page-9-1"></span>**Step one: Log in to the blade**

All administration of the blade is performed through the web interface.

To log in to the web interface of the IP GW MSE 8350:

- 1 Log in to the Supervisor's web interface.
- 2 Go to **Hardware > Blades** and click the IP address of the blade.
- 3 Click **Log in** and enter the user name **admin** with no password.

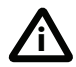

We recommend that you change the admin account to use a password as soon as possible. To do that, go to **Users**, click the **admin** link, and provide the required user information.

#### <span id="page-9-2"></span>**Step two: Configure an H.323 gatekeeper or SIP registrar (optional)**

If you have H.323 endpoints, using an H.323 gatekeeper can make it easier for callers to make their call. You can configure the blade to use an external gatekeeper or its own built-in gatekeeper.

If you have SIP endpoints, using a SIP registrar can make it easier for callers to make their call.

- To configure the use of an H.323 gatekeeper, go to **Settings > H.323**
- To configure the use of a SIP registrar, go to **Settings > SIP**

For more information refer to the online help topics: "Configuring H.323 settings" and "Configuring SIP settings".

#### <span id="page-10-0"></span>**Step three: Configure the auto attendant menus (optional)**

Depending on the proposed configuration of your dial plan, and the settings for failed calls, callers can be connected to an auto attendant menu. The blade provides a highly flexible menu-creation feature. This enables you to create a menu (or a multilayered menu structure) to provide end users with the options they require when they connect to the blade. Menus can provide end users with access to videos, operators, address books, dial-it-yourself functions, and audio files.

To configure auto attendant menus, go to **Menus > Menu builder**

For more information, refer to the online help topics: "Creating auto attendant menus", "Configuring failed call settings", and "Understanding the dial plan".

#### <span id="page-10-1"></span>**Step four: Configure an operator (optional)**

An operator is a person who can put calls through on the IP GW MSE 8350. You can use the dial plan to automatically connect calls to an operator, you can have the operator as an option on an auto attendant menu, and connection to an operator is an option for failed calls. An operator connects the calls one by one as calls reach the top of the operator's call queue which is displayed on the operator's web page and is automatically refreshed.

An operator can put calls through to configured endpoints and call groups that have been given names in the system, or to any other endpoint by manually entering the IP address or E.164 number of the endpoint.

You can configure one or more operators.

To configure an operator, go to **Settings > Operator**

For more information, refer to the online help topics: "Understanding operator features" and "Configuring operator settings".

## <span id="page-11-0"></span>**Step five: Add endpoints and call groups (optional)**

You can pre-configure a list of endpoints on the IP GW MSE 8350. For these endpoints, an operator or caller can simply choose the endpoint's name from an onscreen address book, rather than having to type in the endpoint's address when a caller wants to be connected to that endpoint.

You can group configured endpoints into call groups. When a call group receives a call, all endpoints in the call group will ring and the first to be answered will take the call. Call groups can be useful in organizations that have, for example, sales or support teams where anyone from the team can take a call. An operator or caller can choose a call group to which to connect an incoming call from the address book.

When you configure endpoints and call groups, you can select whether or not that endpoint or call group will be shown in the address book. Callers can connect to that endpoint, without the caller having to know its address.

To configure endpoints and call groups, go to **Endpoints**

For more information, refer to the online help topics: "Configuring endpoints" and "Configuring call groups".

## <span id="page-11-1"></span>**Step six: Configure the dial plan**

The default behavior of the IP GW MSE 8350 is to reject all calls. You must configure a dial plan to allow permitted calls to be placed. The dial plan is in two parts: a dial plan for calls arriving on Port A and a dial plan for calls arriving on Port B.

There are a number of different ways in which you can use the dial plan. For example, you can configure a particular prefix that will forward calls to the operator and another to connect callers to a menu on the auto attendant.

To configure the dial plan, go to **Dial plan**

Dial plan configuration (with supporting examples) is explained in greater detail in the online help; refer to the topics: "Understanding the dial plan", "Adding and updating dial plan rules", "Example dial plan rules", "Dial plan syntax", and "Displaying and testing the dial plan".

## <span id="page-12-0"></span>**Checking for updates**

It is a good idea to regularly check for updates to the main IP GW MSE 8350 software image. This section describes how to upgrade the blade using the web interface. Note that you can also upgrade the blade using FTP, which can be more reliable if you are upgrading the device remotely. Upgrading your device via FTP is described in the release notes that are provided with the software images in the support section of the web site.

To check for, and download, updates:

- 1 Log in to the blade web interface and go to **Status** > **General**.
- 2 Make a note of the software version that is currently installed.
- 3 Go to the support section of the web site and check if a more recent release is available for the blade.
- 4 If a more recent release is available, download it and save it locally.

To upgrade the blade:

- 1 Unzip the software release file that you downloaded.
- 2 In the blade's web interface, go to **Settings** > **Upgrade**.
- 3 In the **Main software image** section, click **Browse** and locate the unzipped file.
- 4 Click **Upload software image**. The browser begins uploading the file to the blade, and a new browser window opens to indicate the progress of the upload. When finished, the browser window refreshes and indicates that the software upgrade is complete and a **Shut down IP GW** button is displayed.
- 5 Click **Shut down IP GW**, confirm shut down, and restart the IP GW MSE 8350.

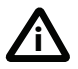

Note that shutting down the IP GW MSE 8350 will disconnect all callers. **i**

## <span id="page-13-0"></span>**Troubleshooting and technical support information**

### <span id="page-13-1"></span>**Using the event log to help solve a problem**

You can use the event log to produce debugging information to assist technical support in solving any problems. Event logging capture filter topics are set by default to **Errors, warnings and information**. Do not change the capture filter topic level without the guidance of technical support.

## <span id="page-13-2"></span>**Getting help**

If you experience any problems when configuring or using the IP gateway, consult the online help available from the user interface.

[If you cannot find the answer you need, check the web site at](http://www.cisco.com/cisco/web/support/index.html)  $\frac{http://}{http://}$ www.cisco.com/cisco/web/support/index.html where you will be able to:

- Make sure that you are running the most up-to-date software.
- Find further relevant documentation, for example product user guides, printable versions of the online help, reference guides, and articles that cover many frequently asked questions.
- Get help from the Cisco Technical Support team.

Make sure you have the following information ready before raising a case:

- Identifying information for your product, such as model number, firmware version, and software version (where applicable).
- Your contact email address or telephone number.
- A full description of the problem.

## <span id="page-14-0"></span>**Disclaimers and notices**

THE SPECIFICATIONS AND INFORMATION REGARDING THE PRODUCTS IN THIS MANUAL ARE SUBJECT TO CHANGE WITHOUT NOTICE. ALL STATEMENTS, INFORMATION, AND RECOMMENDATIONS IN THIS MANUAL ARE BELIEVED TO BE ACCURATE BUT ARE PRESENTED WITHOUT WARRANTY OF ANY KIND, EXPRESS OR IMPLIED. USERS MUST TAKE FULL RESPONSIBILITY FOR THEIR APPLICATION OF ANY PRODUCTS.

THE SOFTWARE LICENSE AND LIMITED WARRANTY FOR THE ACCOMPANYING PRODUCT ARE SET FORTH IN THE INFORMATION PACKET THAT SHIPPED WITH THE PRODUCT AND ARE INCORPORATED HEREIN BY THIS REFERENCE. IF YOU ARE UNABLE TO LOCATE THE SOFTWARE LICENSE OR LIMITED WARRANTY CONTACT YOUR CISCO REPRESENTATIVE FOR A COPY.

The Cisco implementation of TCP header compression is an adaptation of a program developed by the University of California, Berkeley (UCB) as part of UCB's public domain version of the UNIX operating system. All rights reserved. Copyright © 1981, Regents of the University of California.

NOTWITHSTANDING ANY OTHER WARRANTY HEREIN, ALL DOCUMENT FILES AND SOFTWARE OF THESE SUPPLIERS ARE PROVIDED "AS IS" WITH ALL FAULTS. CISCO AND THE ABOVE-NAMED SUPPLIERS DISCLAIM ALL WARRANTIES, EXPRESSED OR IMPLIED, INCLUDING, WITHOUT LIMITATION, THOSE OF MERCHANTABILITY, FITNESS FOR A PARTICULAR PURPOSE AND NONINFRINGEMENT OR ARISING FROM A COURSE OF DEALING, USAGE, OR TRADE PRACTICE.

IN NO EVENT SHALL CISCO OR ITS SUPPLIERS BE LIABLE FOR ANY INDIRECT, SPECIAL, CONSEQUENTIAL, OR INCIDENTAL DAMAGES, INCLUDING, WITHOUT LIMITATION, LOST PROFITS OR LOSS OR DAMAGE TO DATA ARISING OUT OF THE USE OR INABILITY TO USE THIS MANUAL, EVEN IF CISCO OR ITS SUPPLIERS HAVE BEEN ADVISED OF THE POSSIBILITY OF SUCH DAMAGES.

Cisco and the Cisco Logo are trademarks of Cisco Systems, Inc. and/or its affiliates in the U.S. and other countries. A listing of Cisco's trademarks can be found at *[www.cisco.com/go/](www.cisco.com/go/trademarks)* [trademarks](www.cisco.com/go/trademarks). Third party trademarks mentioned are the property of their respective owners. The use of the word partner does not imply a partnership relationship between Cisco and any other company. (1005R)

Any Internet Protocol (IP) addresses and phone numbers used in this document are not intended to be actual addresses and phone numbers. Any examples, command display output, network topology diagrams, and other figures included in the document are shown for illustrative purposes only. Any use of actual IP addresses or phone numbers in illustrative content is unintentional and coincidental.

© November 2012, Cisco Systems, Inc. All rights reserved.